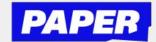

## How to use the camera in Live Help

You can now send pictures of what you're working on right from your computer!

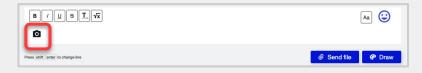

First, click the camera icon.

If you're using this for the first time, you'll need to enable your camera.

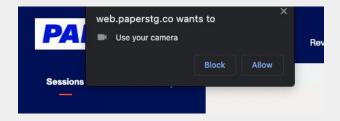

Then you'll be able to take a picture of what you're workin on. Just line it up in the camera and click "Take Photo".

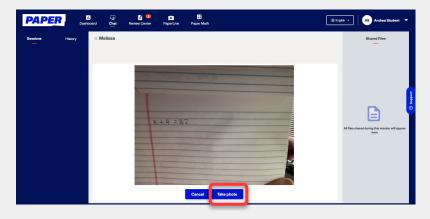

Note - camera is front facing, students should try to not include their face in the photo.

Once you're happy with the photo, click send photo and it will appear in the chat with your tutor.

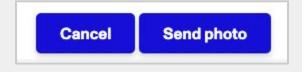

After that you'll be able to communicate with your tutor using text and images in the chat window.

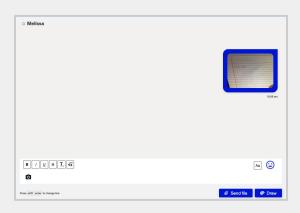